Please follow the steps to submit your answer sheets of the take-home examinations:

- 1) Fill in the required information clearly at the upper part of on EVERY answer sheet.
- 2) Put your answers and state the question number within the border on the answer sheet.

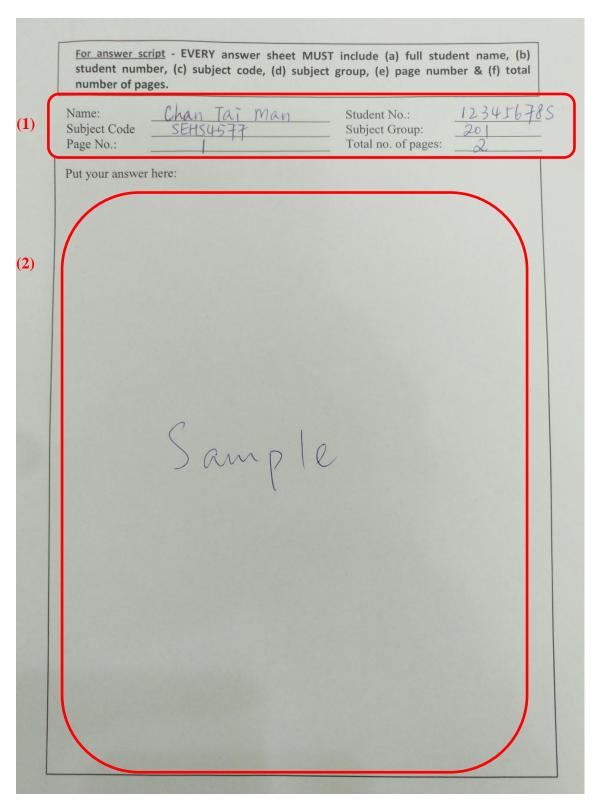

- 3) Before submitting the file, double check the accepted file type and file size. This information can be found on the Take-Home Examination Schedule, cover page of the question paper and the submission page on Moodle. Below are the submission methods for reference:
  - (i) <u>If the accepted File Type is Word Format:</u>
    Type your answers on the answer sheets in Microsoft Word and submit the Word file via Moodle.
  - (ii) If the accepted File Type is pdf Format:

Use either <u>one</u> of the following methods:

- Type your answers on the answer sheets in Microsoft Word and save in pdf format; OR
- Write your answers using appropriate iPad/tablet computer application and save in pdf format; OR
- Use scanner to scan your handwritten answer sheets; OR
- Use mobile phone to CLEARLY capture your handwritten answer sheets by "Microsoft Office Lens" app.

(iOS: <a href="https://apps.apple.com/us/app/microsoft-office-lens-pdf-scan/id975925059">https://apps.apple.com/us/app/microsoft-office-lens-pdf-scan/id975925059</a>
Android: <a href="https://play.google.com/store/apps/details?id=com.microsoft.office.officelens&hl=en">https://play.google.com/store/apps/details?id=com.microsoft.office.officelens&hl=en</a>)

## Steps of using "Microsoft Office Lens":

**Step 1** – Open the app on your mobile phone and take clear photo of EACH of your answer sheet.

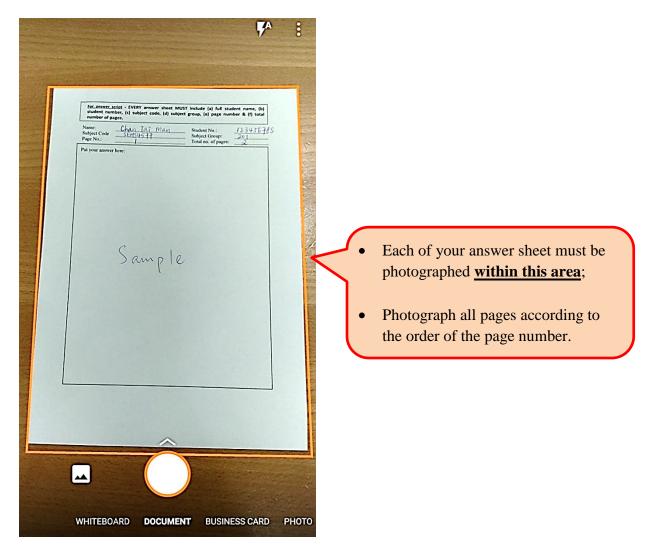

Step 2 – After taking photograph of Page 1, add Page 2 to the app by taking photos as follows:

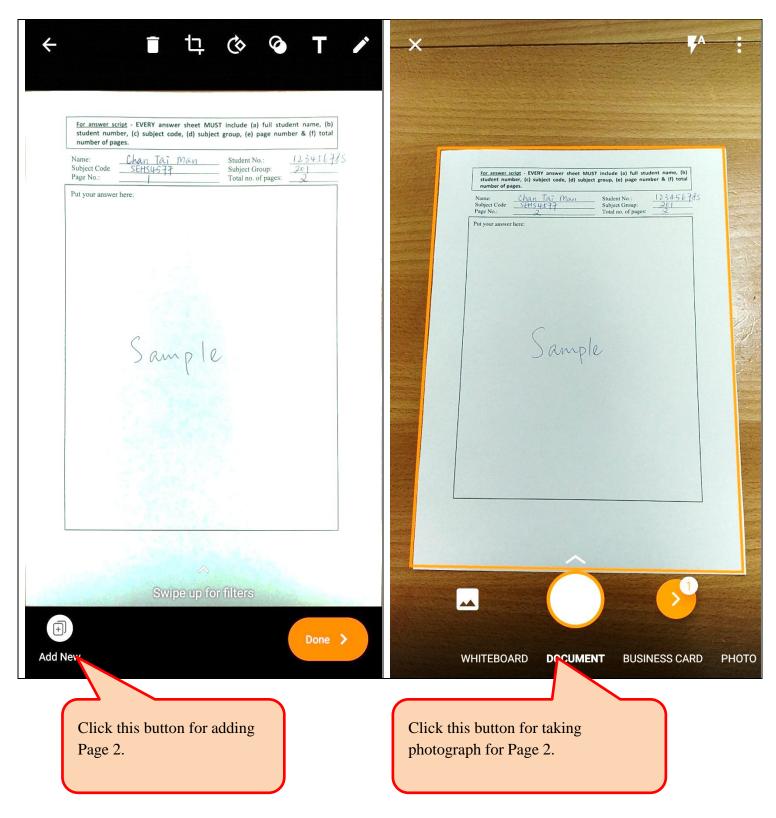

**Step 3** – After taking photograph of Page 2, repeat Step 2 until all pages are added onto the app. Then, click "Done" button.

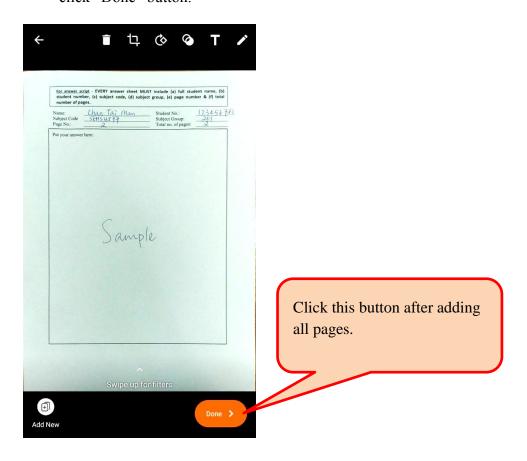

Step 4 – After taking photographs of all pages, revise the filename and the file save as pdf file.

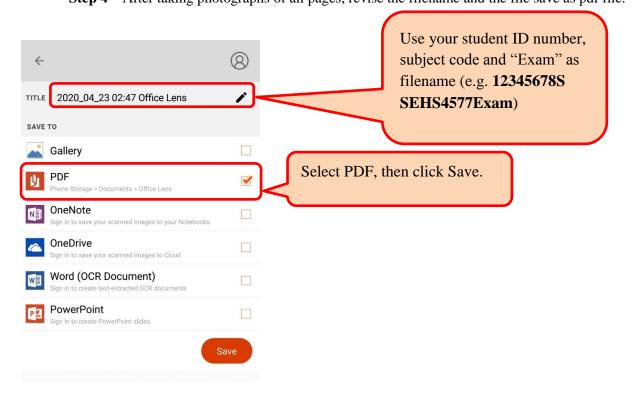

4) If file size of your pdf file is larger than the accepted file size, use "pdf file resize" method to reduce the file size of your pdf file. (Suggested webpage: PDF Resizer - https://pdfresizer.com/resize)

# Steps of using "PDF Resizer":

**Step 1** – Go to the webpage using web browser and upload your pdf file.

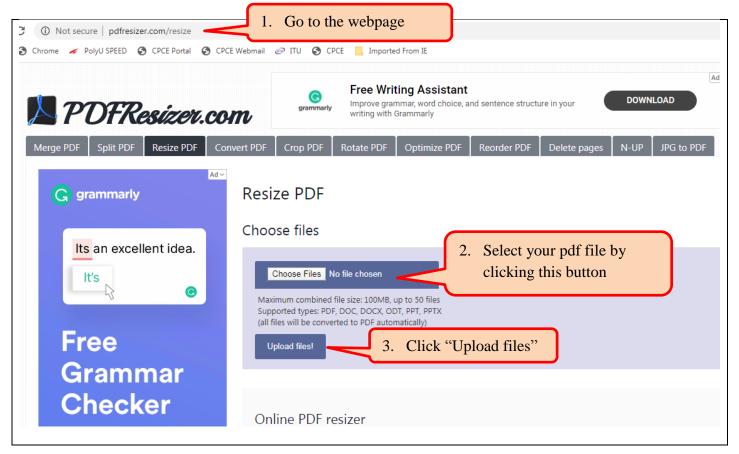

Step 2 – After your pdf file has been uploaded, follow the below steps to resize and download your pdf file.

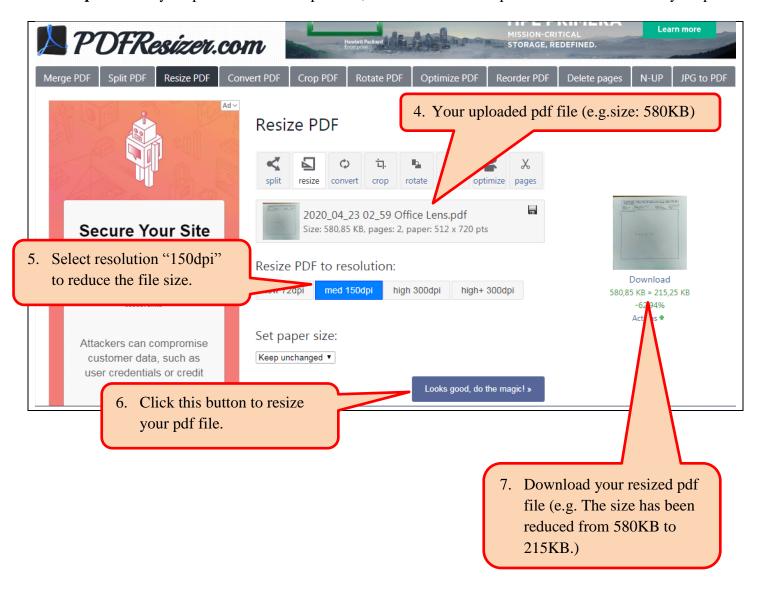

**Step 3** – After downloading your resized pdf file, rename your downloaded pdf file by using student ID number, subject code and "Exam" as filename (e.g. **12345678S SEHS4577Exam**)

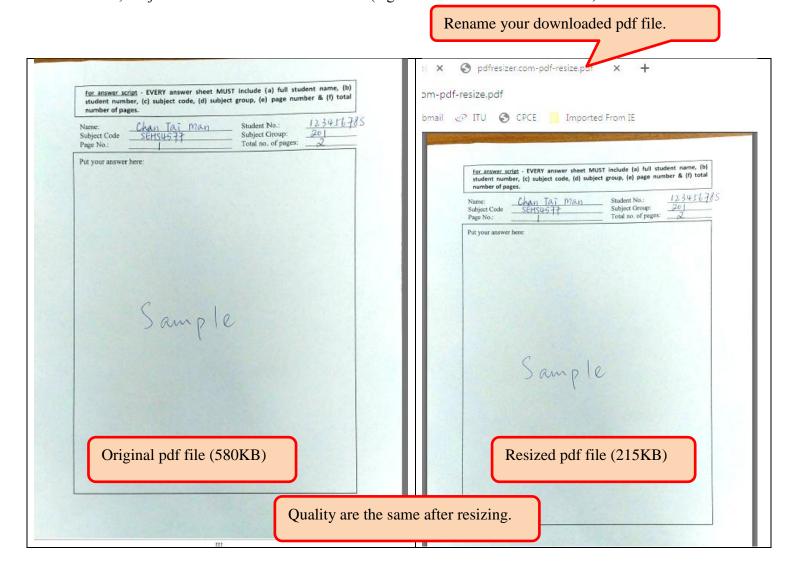

- 5) Upload the file of your answer sheets onto Moodle via the designated submission link.
  - (A) For Submission Link with Moodle Assignment Setting

Step 1 – After login Moodle, select Division (e.g. Science, Engineering and Health Studies (SEHS))

→ Subject (e.g. SEHS0001) → 2019/20 Semester 2 → Centralized Group

Step 2 – Click "Submission Link".

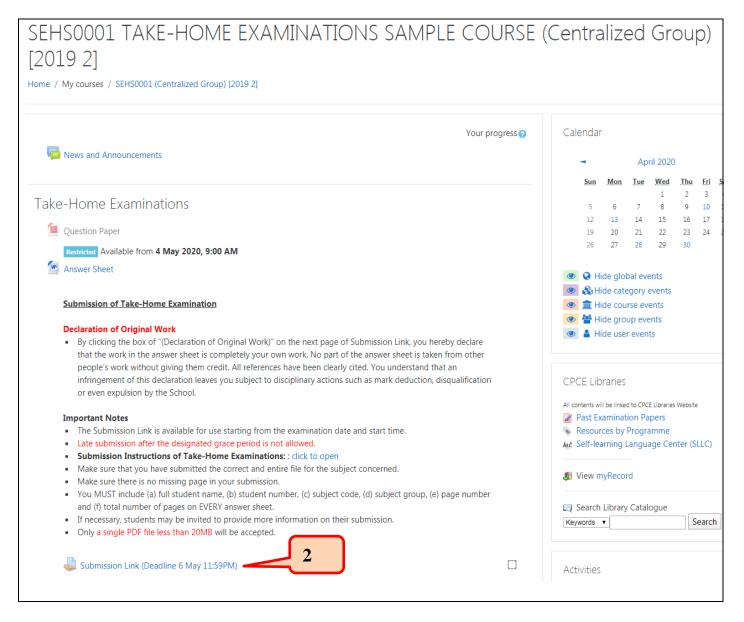

**Step 3** – Click "Add Submission".

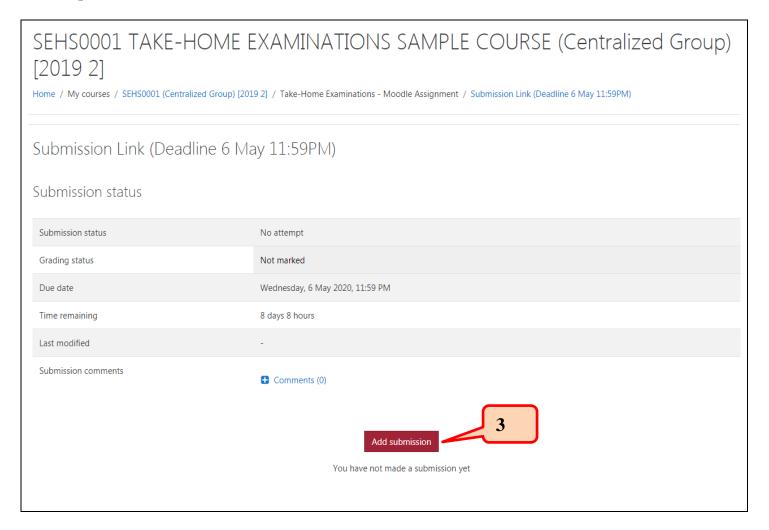

- Step 4 Check the box of "Declaration of Original Work".
- **Step 5** Click and upload the file of your answer sheets.
- Step 6 Click "Save changes"

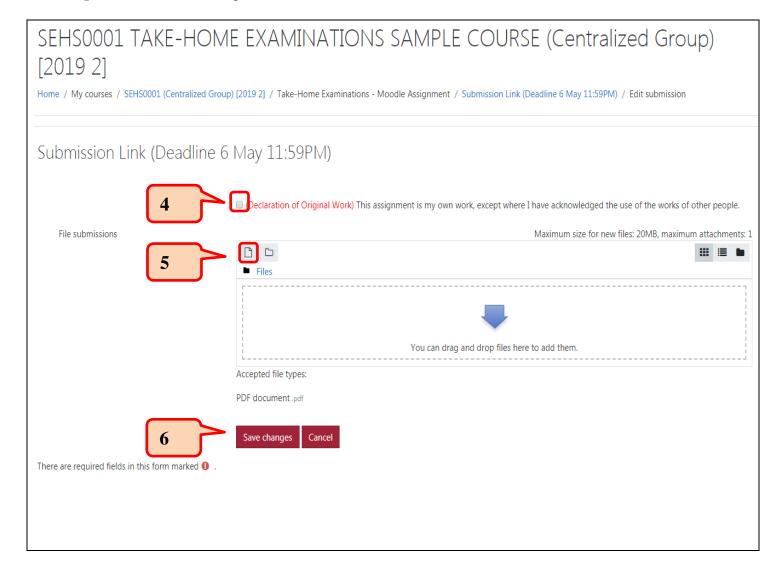

**Step 7** – You can view your submission status.

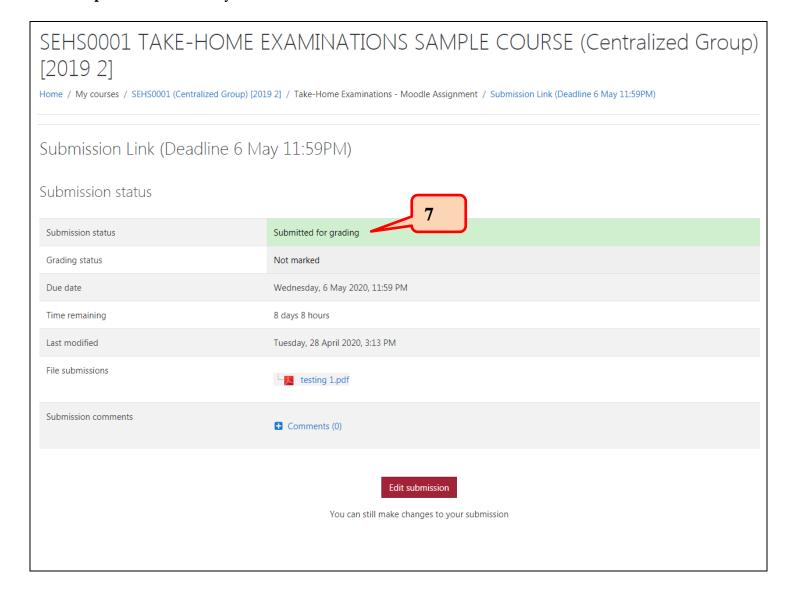

### (B) For Submission Link with Turnitin Assignment Setting

Step 1 – After login Moodle, select Division (e.g. Science, Engineering and Health Studies (SEHS))

→ Subject (e.g. SEHS0002) → 2019/20 Semester 2 → Centralized Group

Step 2 – Click "Submission Link".

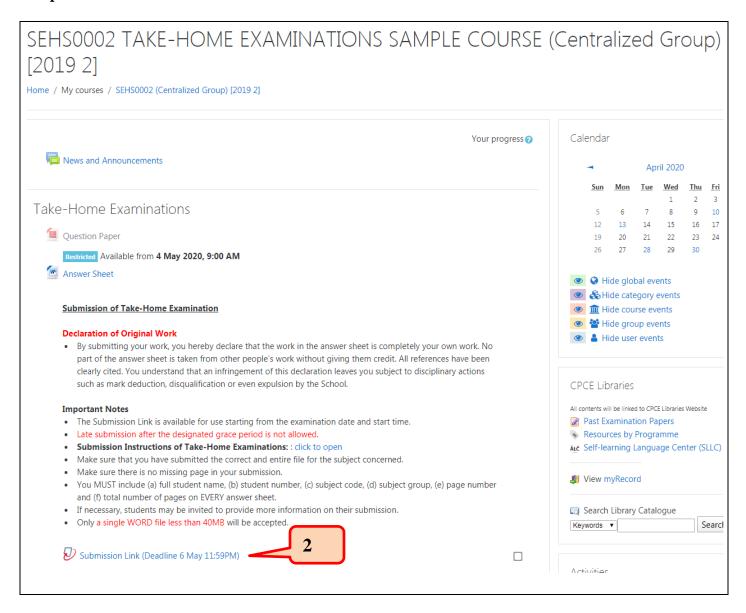

Step 3 – If it is your first time to use Turnitin, click the box under "My Submission".

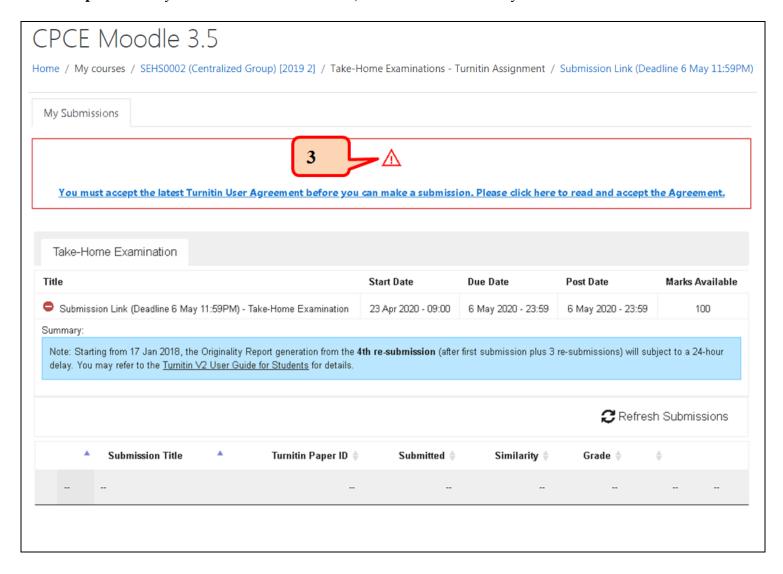

**Step 4** – Read the Turnitin End-User License Agreement and click "I agree".

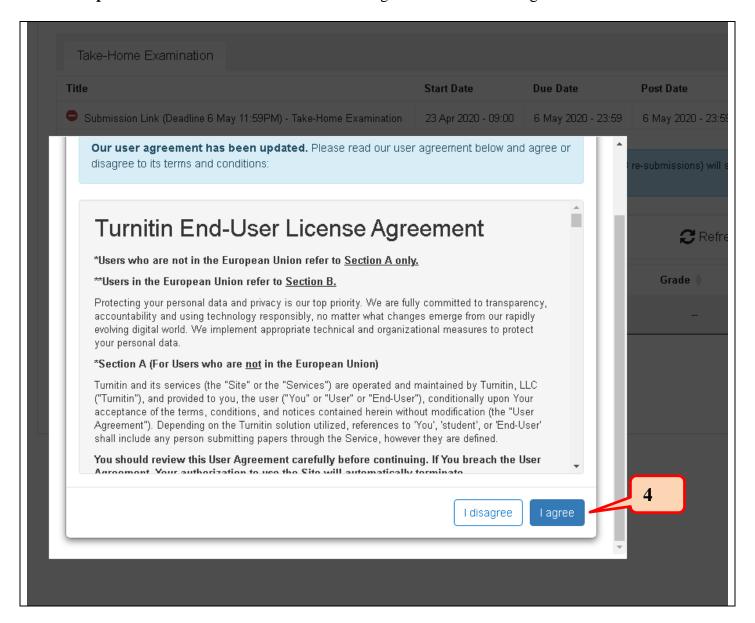

**Step 5** – Click "Submit Paper" to upload the file of your answer sheets.

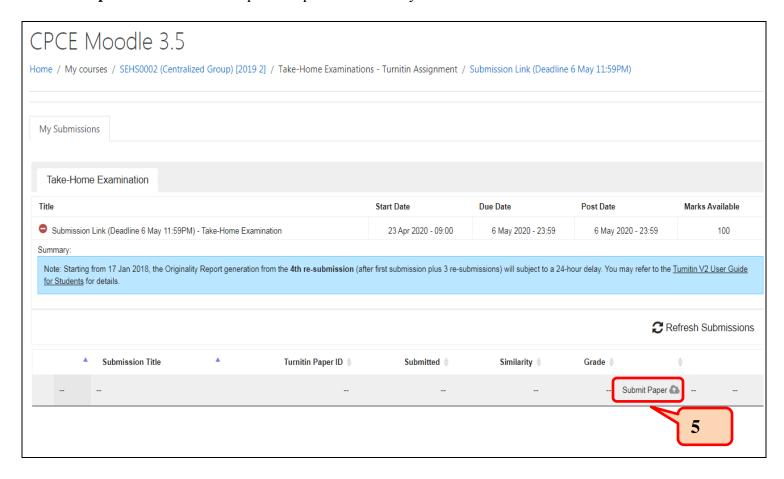

- Step 6 Use filename of your answer sheet (e.g. 12345678S SEHS4577Exam) as "Submission Title".
- **Step 7** Click and upload the file of your answer sheets.
- Step 8 Click "Add Submission".

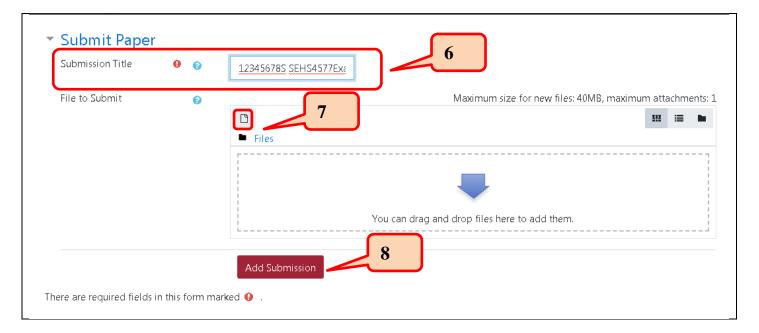

**Step 9** – Wait for uploading the file to Turnitin until a message "**Your submission has successfully been uploaded to Turnitin.**" has been shown.

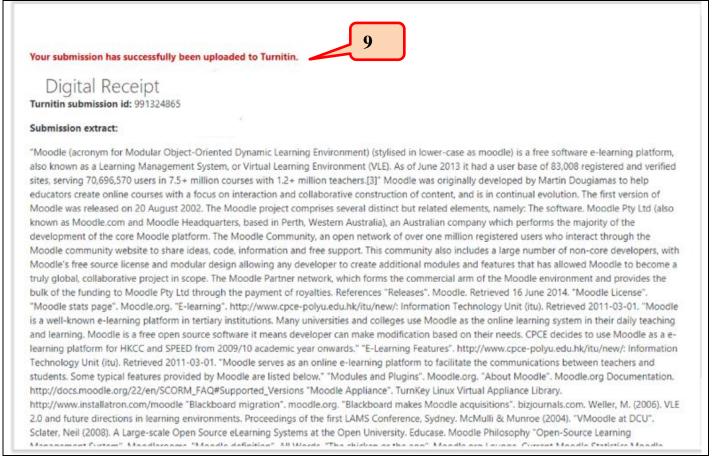